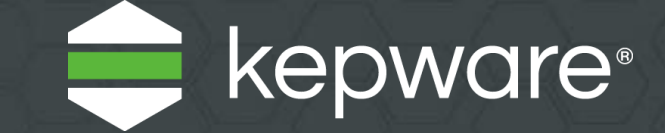

# KEPServerEX® V6 Install Guide 日本語版

最終更新 2021 年 11 月

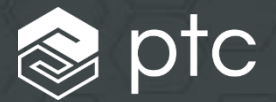

目次

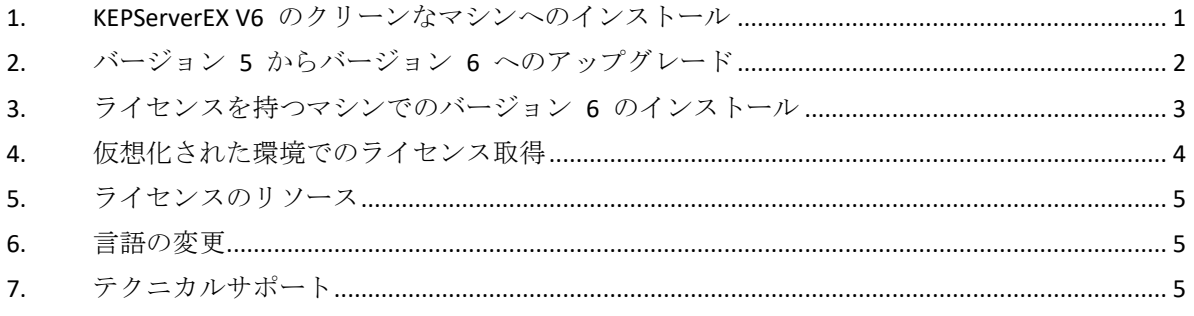

*Kepware* では、*KEPServerEX* をインストールする際のセキュリティに関する推奨事項の詳細 を、*Kepware Web* サイトの *[Secure Deployment Guide](https://www.kepware.com/getattachment/75a77920-e5b0-4dbb-8774-1bb5837b9455/kepserverex-secure-deployment-guide.pdf)* で提供しています。

Kepware は、メイン州ポートランドを拠点とする、PTC Inc. 傘下のソフトウェア開発会社です。Kepware は、企業が多様なオートメーション デバイスとソフトウェアアプリケーションを結び付け、産業用モノのインターネットを実現できるよう、ソフトウェアソリューションのポー トフォリオを提供します。製造工場から坑井現場、風力発電所まで、製造、石油ガス、ビル オートメーション、電力など、さまざまな業種の 幅広いお客様を支援しています。1995 年に設立され、今では 100 カ国以上に製品を提供している Kepware のソフトウェアソリューション は、何千もの企業が運営と意志決定を改善するお手伝いをしています。

© 2017-2021, PTC Inc. (PTC). All rights reserved.ここに記載された情報は情報提供のみを目的としており、事前の通知なしに変更される可能性があ ります。また、PTC が保証、約束、提案を行うものではありません。PTC、PTC ロゴ、およびすべての PTC の製品名およびロゴは、米国およ びその他の国における PTC またはその子会社、あるいはその両方の商標または登録商標です。その他の製品名または企業名は、すべて各所有 者の商標または登録商標です。新製品や新機能のリリース時期は予告なく変更されることがあります。

このドキュメントは、KEPServerEX V6 をインストールしてライセンスを取得するためのガイドで す。マシンの履歴に基づいて、3 つの異なるインストールのシナリオがあります。

### <span id="page-2-0"></span>**1. KEPServerEX V6** のクリーンなマシンへのインストール

このシナリオは、KEPServerEX V5 をインストールしていないユーザーが KEPServerEX V6 をインスト ールする場合に適用されます。

- **1** KEPServerEX インストールウィザードを起動します。
- **2** ユーザー指定言語を選択します。
- ローカライズされたドライバーの一覧については、*Kepware* 知識ベースを参照してください。
- **3** ライセンス契約を読み、条件に同意して続行します。
- **4** 「インストール先フォルダ」で、インストールディレクトリを受け入れる か、または変更します。 デフォルトのインストール先: C:¥Program Files¥Kepware¥KEPServerEX 6¥
- **5** 「アプリケーションデータフォルダ」で、ディレクトリを受け入れるか変更 します。 アプリケーションデータフォルダには、プロジェクトのバックアップと関連ファイルが含まれていま

す。承認されたユーザーがアクセスできる必要があり、ユーザーが指定した任意のパスは PC に対し てローカルでなければなりません。

デフォルトのインストール先: C:¥ProgramData¥Kepware ¥KEPServerEX 6¥

- **6** デスクトップにショートカットを作成するかどうかを選択します。 ショートカットを使用しない場合、「スタート」メニューとサーバーの「管理」メニューを使用して 構成にアクセスできます。
- **7** オプション: インストールする関連ドライバーと高度なプラグインを事前 に選択するには、「Vertical Suite」を選択します。 すべてのドライバーと高度なプラグインをインストールするには「通常」を選択します。インストー ルするドライバーと高度なプラグインを指定するには「カスタム」を選択します。
- **8** インストールするドライバー、高度なプラグイン、またはインタフェースを 選択します。

メインコンポーネントを選択すると、すべてのサブコンポーネントもインストールされます。特定の コンポーネントを表示および選択するには、適切なツリー (通信ドライバー、ネイティブクライアン トインタフェース、およびプラグイン) を展開します。

- **9** インストールを続行またはランタイムに機能を使用する前に、外部依存が満 たされていることを確認します。 インストールウィザードでは、選択した機能に外部依存があるかどうかを検出できます。 ● 詳細は、各機能のヘルプファイルを参照してください。
- **10** 動的タグアドレス指定をデフォルトで有効にするかどうか、および UA ク ライアントセッションに匿名ログインを許可するかどうかを指定します。 これらの設定は後で変更できますが、セキュリティに影響するため注意が必要です。
- **11** 管理者アカウントには強力かつ一意のパスワードを設定することを強くお勧 めします。または、この時点でパスワードの設定をスキップすることもでき ます。

● 管理者ユーザーアカウントのパスワードをリセットすることはできませんが、別のユーザーを管 理者ユーザーグループに追加することはできます。管理アクセス権を持っている各ユーザーに対し て、一意のアカウントとパスワードを割り当てることをお勧めします。これにより、担当者が変わっ ても、監査の整合性とアクセス権の継続性を確保することができます。

- **12** インストールを完了します。
- **13** アプリケーションデータフォルダの Windows アクセス許可を設定します。 ● 詳細は、サーバーヘルプのアプリケーションデータフォルダのセクションを参照してください。

## **2.** バージョン **5** からバージョン **6** へのアップグレード

このシナリオは、KEPServerEX V5 のライセンスなしのバージョンを実行しており、KEPServerEX V6 にアップグレードするユーザーに対して適用されます。

- **1** KEPServerEX インストールウィザードを 起動します。
- **2** ユーザー指定言語を選択します。 ● ローカライズされたドライバーの一覧について
- は、*Kepware* 知識ベースを参照してください。 **3** ライセンス契約を読み、条件に同意し
- て続行します。 **4** サーバーの以前のバージョンがインス

<span id="page-3-0"></span>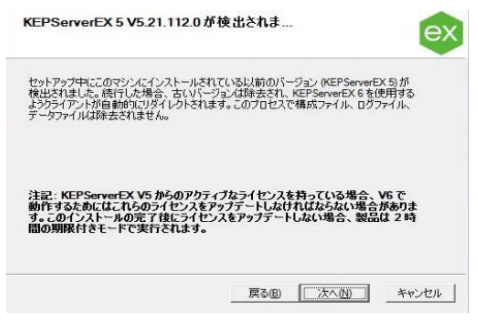

- トールされている場合、インストールウィザードはこれを検出できます。イ ンストールを続行すると、既存のサーバーは除去され、すべてのクライアントは新しいサーバーに自 動的に移動します。続行する場合は、製品が時間制限モード (2 時間単位) で実行されます。
- **5** 「インストール先フォルダ」で、そのディレクトリを受け入れるか、または 変更します。デフォルトのインストール先: C:¥Program Files¥Kepware¥KEPServerEX 6¥
- **6** 「アプリケーションデータフォルダ」で、インストールディレクトリを受け 入れるか変更します。 アプリケーションデータフォルダはすべてのユーザーがアクセスできる必要があり、任意のユーザー が指定したパスは PC に対してローカルでなければなりません。デフォルトのインストール先: C:¥ProgramData¥
- **7** デスクトップにショートカットを作成するかどうかを選択します。ショートカ ットを使用しない場合、「スタート」メニューとサーバーの「管理」メニューを使用して構成にア クセスできます。
- **8** インストールするドライバー、高度なプラグイン、またはインタフェースを 選択します。メインコンポーネントを選択すると、すべてのサブコンポーネントもインストール されます。。。特定のコンポーネントを表示および選択するには、適切なツリー (通信ドライバー、 ネイティブクライアントインタフェース、およびプラグイン) を展開します。
- **9** インストールを続行またはランタイムに機能を使用する前に、外部依存が満 たされていることを確認します。インストールウィザードでは、選択した機能に外部依存 があるかどうかを検出できます。
	- **詳細は、各機能のヘルプファイルを参照してください。.**
- **10** 動的タグアドレス指定をデフォルトで有効にするかどうか、および UA ク ライアントセッションに匿名ログインを許可するかどうかを指定します。 これらの設定は後で変更できますが、セキュリティに影響するため注意が必要です。
- **11** 管理者アカウントには強力かつ一意のパスワードを設定することを強くお勧 めします。または、この時点でパスワードの設定をスキップすることもでき ます。

● 管理者ユーザーアカウントのパスワードをリセットすることはできませんが、別のユーザーを管 理者ユーザーグループに追加することはできます。管理アクセス権を持っている各ユーザーに対し

て、一意のアカウントとパスワードを割り当てることをお勧めします。これにより、担当者が変わっ ても、監査の整合性とアクセス権の継続性を確保することができます。

- **12** インストールを完了します。
- **13** アプリケーションデータフォルダの Windows アクセス許可を設定します。 ● 詳細は、サーバーヘルプのアプリケーションデータフォルダのセクションを参照してください。

## **3.** ライセンスを持つマシンでのバージョン **6** のインストー ル

このシナリオは、ライセンスのある KEPServerEX バージョン 5 を以前にインストールし、アクテ ィブなサポートおよびメンテナンス契約を持つユーザーと持たないユーザーの両方に適用されま す。

- **1** KEPServerEX V6 インストールウィザードを起動します。
- **2** ユーザー指定言語を選択します。
	- ローカライズされたドライバーの一覧については、*Kepware* 知識ベースを参照してください。
- **3** 「ライセンスの警告」を読みます。有効な KEPServerEX バージョン <sup>5</sup>ライセンスがあ り、アクティブなサポートおよびメンテナンス契約がない場合、インストールを続行する前に Kepware のサポート営業チームに問い合わせてサブスクリプションを更新してください。インストー ルをキャンセルしてサブスクリプションを更新するか、KEPServerEX バージョン 5 製品を使用して続 行できます。続行する場合は、製品が時間制限モード (2 時間単位) で実行されます。
- **4** ライセンス契約を読み、条件に同意して続行します。
- **5** サーバーの以前のバージョンがイン ストールされている場合、インスト ールウィザードはこれを検出できま す。インストールを続行すると、既存のサー バーは除去され、すべてのクライアントは新し いサーバーに自動的に移動します。続行する場 合は、製品が時間制限モード (2 時間単位) で 実行されます。
- **6** 「インストール先フォルダ」で、イ ンストールディレクトリを受け入れ るか、または変更します。 デフォルトのインストール先: C:¥Program Files¥Kepware¥KEPServerEX 6¥ 主記: この処理中には、構成、ログ、または データファイルは除去されません。
- **7** 「アプリケーションデータフォル ダ」で、インストールディレクトリ を受け入れるか変更します。 アプリケーションデータフォルダは承認された ユーザーがアクセスできる必要があり、任意の ユーザーが指定したパスは PC に対してローカルでなければなりません。デフォルトのインストール 先: C:¥ProgramData¥

<span id="page-4-0"></span>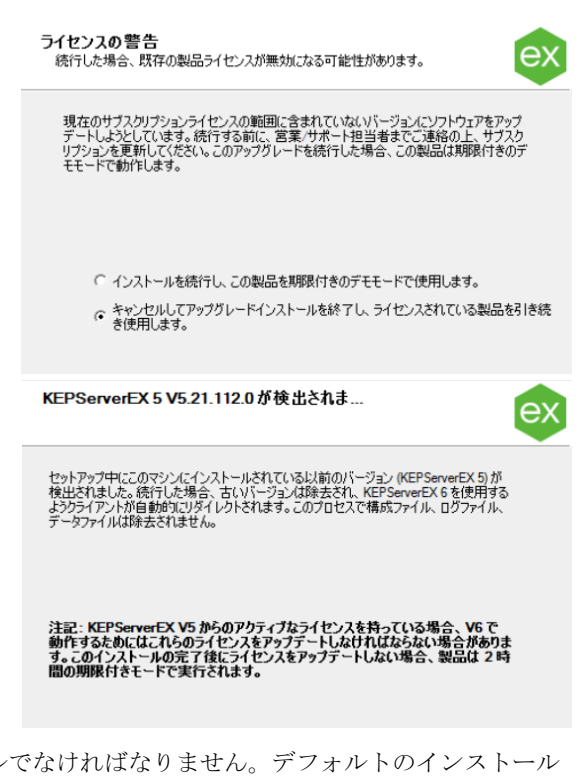

- **8** デスクトップにショートカットを作成するかどうかを選択します。 ショートカットを使用しない場合、「スタート」メニューとサーバーの「管理」メニューを使用して のみ構成にアクセスできます。
- **9** インストールするドライバー、高度なプラグイン、またはインタフェースを 選択します。 メインコンポーネントを選択すると、すべてのサブコンポーネントもインストールされます。特定の コンポーネントを表示および選択するには、適切なツリー (通信ドライバー、ネイティブクライアン トインタフェース、およびプラグイン) を展開します。
- *10* インストールを続行またはランタイムに機能を使用する前に、外部依存が満 たされていることを確認します。 **●インストールウィザードでは、選択した機能に外部依存があるかどうかを検出できます。** 詳細 は、各機能のヘルプファイルを参照してください。
- **11** 動的タグアドレス指定を有効にするかどうか、および UA クライアントセ ッションに匿名ログインを許可するかどうかを指定します。 これらの設定は後で変更できますが、セキュリティに影響するため注意が必要です。 管理者アカウントには強力かつ一意のパスワードを設定することを強くお勧 めします。または、この時点でパスワードの設定をスキップすることもでき ます。

● 管理者ユーザーアカウントのパスワードをリセットすることはできませんが、別のユーザーを管 理者ユーザーグループに追加することはできます。管理アクセス権を持っている各ユーザーに対し て、一意のアカウントとパスワードを割り当てることをお勧めします。これにより、担当者が変わっ ても、監査の整合性とアクセス権の継続性を確保することができます。

- **12** アプリケーションデータフォルダの Windows アクセス許可を設定します。 詳細は、サーバーヘルプのアプリケーションデータフォルダのセクションを参照してください。
- **13** ライセンスをアップグレードします。 KEPServerEX バージョン 6 のインストールでは、バージョン 5 のライセンスをバージョン 6 にアッ プグレードするための情報を含むドキュメント「KEPServerEX バージョン 6 のライセンス」が自動的 に開きます。製品は、アップグレードされるまで時間制限モード (2 時間単位) で実行されます。 注記: そのライセンスを認証する前に、機能をインストールする必要があります。
- <span id="page-5-0"></span>*Kepware* では、*KEPServerEX* をインストールする際のセキュリティに関する推奨事項の詳細を、 *Kepware Web* サイトの *[Secure Deployment Guide](https://www.kepware.com/getattachment/75a77920-e5b0-4dbb-8774-1bb5837b9455/kepserverex-secure-deployment-guide.pdf)* で提供しています。

## **4.** 仮想化された環境でのライセンス取得

仮想化された環境で Kepware 製品を使用しているときに、ライセンスのバインドが予期せず解除 されないようにするには、次の参考資料を確認してください。

• ベストプラクティスガイド

[https://www.kepware.com/en-us/support/knowledge-base/2018/can-i-license-kepserverex-on-a](https://www.kepware.com/en-us/support/knowledge-base/2018/can-i-license-kepserverex-on-a-virtual-machine-cl/)[virtual-machine-cl/](https://www.kepware.com/en-us/support/knowledge-base/2018/can-i-license-kepserverex-on-a-virtual-machine-cl/)

• 知識ベースのアーティクル

<https://www.ptc.com/en/support/article/CS286615>

## <span id="page-6-0"></span>**5.** ライセンスのリソース

詳細な技術情報、および KEPServerEX バージョン 6 のライセンスに関する手順は、ライセンスユ ーティリティの製品マニュアルを参照してください。これにアクセスするには、いくつかの方法が あります。

- **1** KEPServerEX 構成を使用
	- 「ヘルプ」 **|** 「サーバーヘルプ」をクリックします。
	- 左側のウィンドウで、「ライセンスユーティリティ」をダブルクリックします。
- **2** ライセンスユーティリティを使用
	- システムトレイ内にある「**KEPServerEX**」アイコンを右クリックし、「ライセンスユー ティリティ」を選択します。
	- 「ヘルプ」をクリックします。
- **3** 管理メニューを使用
	- システムトレイ内にある「**KEPServerEX**」アイコンを右クリックし、「ヘルプ」を選択 します。
	- 左側のウィンドウで、「ライセンスユーティリティ」をダブルクリックします。
- **ライセンスの追加リソースにアクセスするには、<https://www.kepware.com/support/licensing/>** を参照してください。

## <span id="page-6-1"></span>**6.** 言語の変更

KEPServerEX の言語は、インストール後にいつでも変更できます。

- **1** システムトレイ内にある「KEPServerEX」アイコンを右クリックし、「設定」 を選択します。
- **2** 「管理」タブにアクセスし、「製品言語の選択」ドロップダウンメニューか ら言語を選択します。
- 注記: ユーザー定義のチャネル、デバイス、およびタグ名は、言語の変更時には翻訳され ません。

#### <span id="page-6-2"></span>**7.** テクニカルサポート

ご質問がある場合、サポートおよびメンテナンス契約を結んでいるお客様は、Kepware の経験豊富 なテクニカルサポートチームにより、電話、電子メール、Web を通じて優先的にサポートを受ける ことができます。製品情報とライセンス認証 ID を準備しておいてください。テクニカルサポート のすべての機能を利用するには、MY Kepware アカウントを使用してサインインしてください。ア プリケーションエンジニアによる購入前のサポートも、ご要望に応じてご利用いただけます。